**1. Entrar en el blog de CEIP M LLANOS MARTÍNEZ y pinchar en ENGLISH MATÍAS.**

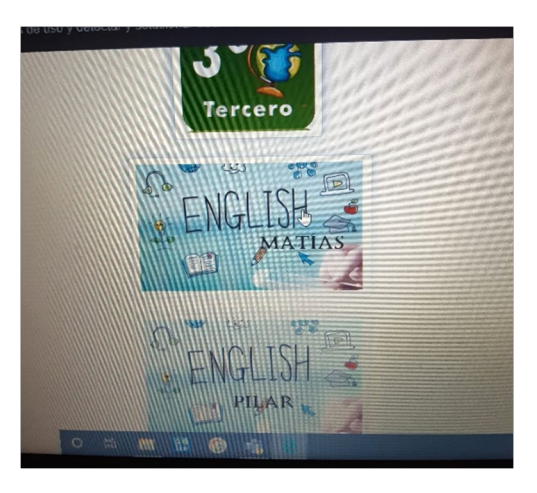

**2. Pinchar en inglés 3º de primaria.**

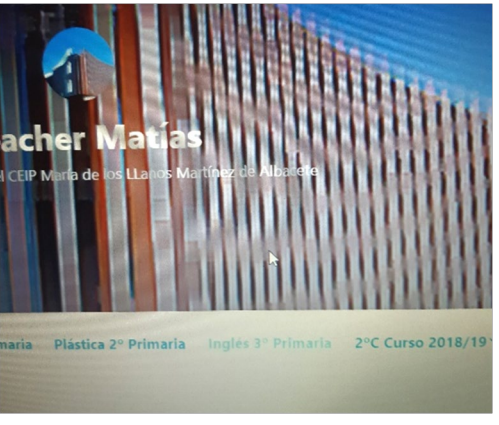

**3. Tareas de Inglés y entrega de trabajos**

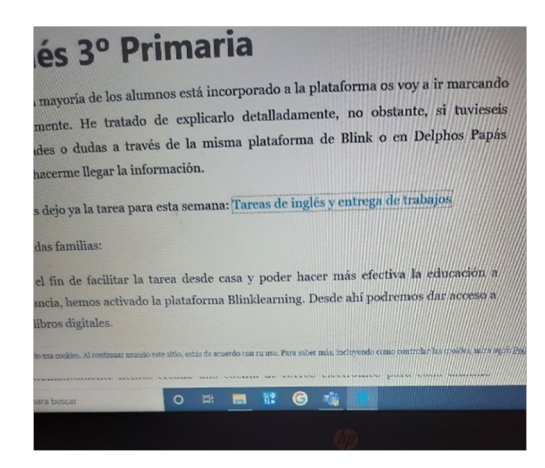

**4. Arriba a la derecha pinchar Trabajos 3ºA, y pinchar en el nombre de vuestro hijo/a**

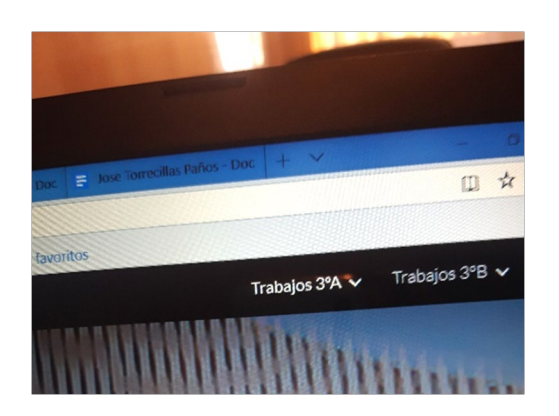

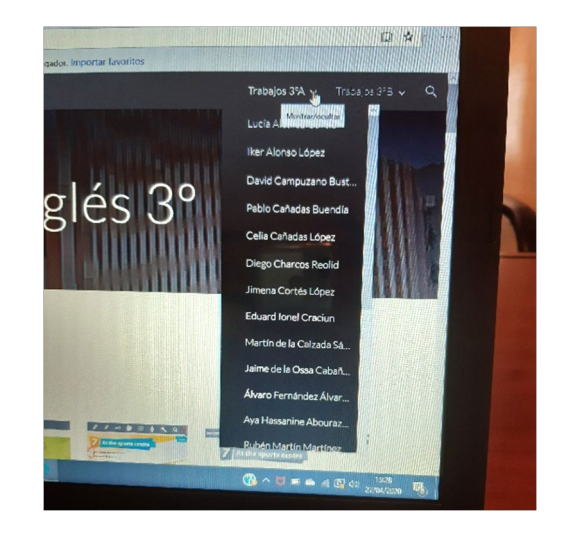

**5. Pinchar en el enlace a tareas**

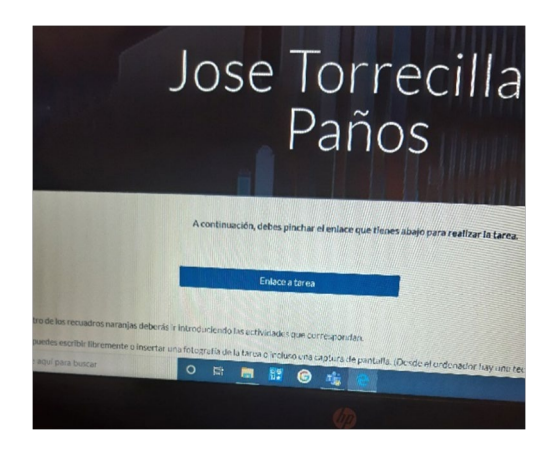

**Aquí es donde debéis pegar o arrastrar las tareas semanales.**

**6. Quedaría así:**

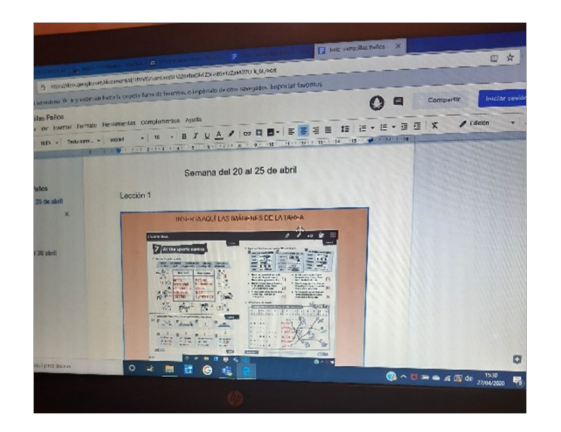

## **NOTA:**

Para realizar las capturas de pantalla de las tareas, se debe utilizar la tecla INS IMPR PA, que está situada junto a las teclas de función del ordenador (arriba a la derecha sobre el teclado de los números)

Estas capturas las tenemos que realizar cuando acaban las tareas propuestas por Matías en inglés (no será válido para el resto de asignaturas).

Estas capturas quedarán guardadas en vuestro ordenador, a mí personalmente se me guardan en "imágenes": ONEDRIVE >IMÁGENES>CAPTURA DE PANTALLA, pero puede que a vosotras se os guarde en otro lugar, lo buscáis en vuestra lupa. Esta imagen la podéis arrastrar o pegar hasta las pantallas naranjas de la tarea semanal y allí debéis pegarlas.

También podéis incluir fotos los que lo hayáis hecho en el libro, o escribir a mano las respuestas de cada pregunta, por ejemplo: Ejercicio 1, respuesta A, Ejercicio 2, respuesta C.